## **Must be done on the Kanopy website (cannot delete cards or make account changes on the mobile App)**

When a Patron gets a replacement card

- 1. Go to [www.kanopy.com](https://www.kanopy.com/) and log in to your Kanopy account.
- 2. Select the account menu in the top-right corner and go to *My Account > My Libraries*.
- 3. Select the 3 dots in the upper right corner, then select edit

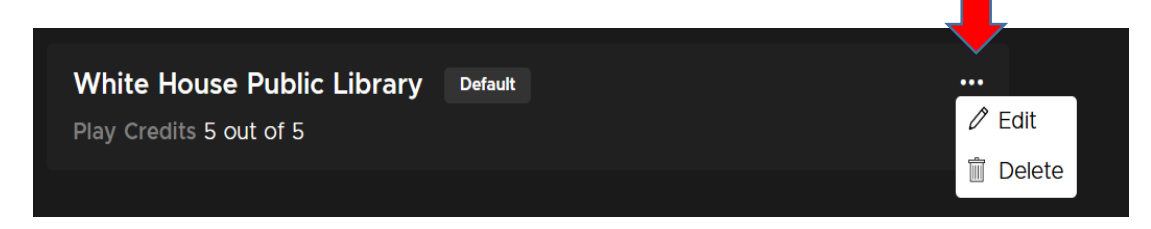

4. Add your new card number and save.

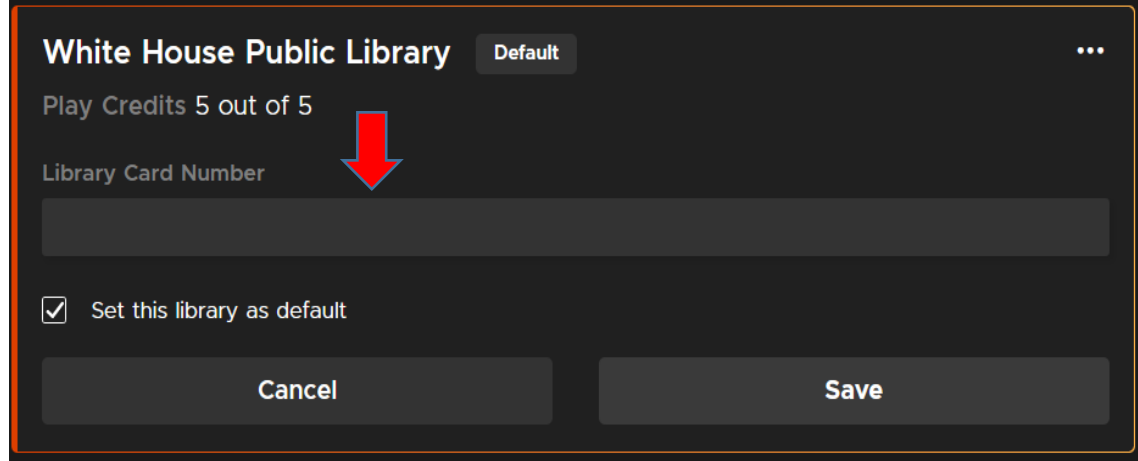

5. If you have cards from other libraries, you can set a default account here.